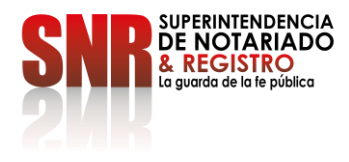

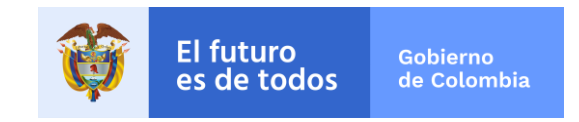

**CIRCULAR No. 750**

**SDN**

#### **Bogotá, D.C. Noviembre 16 de 2021**

- **PARA:** NOTARIOS DEL PAÍS EN PROCESO DE IMPLEMENTACIÓN DEL APLICATIVO DE RADICACIÓN ELECTRÓNICA - REL.
- **DE:** SUPERINTENDENTE DELEGADA PARA EL NOTARIADO
- **ASUNTO:** DIVERSIFICACIÓN DE CANALES PARA LA PRESTACIÓN DEL SERVICIO PÚBLICO NOTARIAL Y REGISTRAL – IMPLEMENTACIÓN DE REL.

Estimados Notarios,

Con la finalidad de dar cumplimiento a la política pública de Gobierno Digital en concordancia con los lineamientos para la modernización y simplificación del servicio público registral dispuestos en la Ley 1579 de 2012, capítulo 7, artículos 35 y siguientes; y bajo los parametros estabecidos por el Decreto 620 de 2020 y demás normas concordantes, se han desplegado varias acciones por parte de la Superintendencia de Notariado y Registro en aras de garantizar el acceso de los usuarios al servicio notarial y registral, motivo por el cual se hace imperioso promover de cara al usuario la cultura del uso de las plataformas digitales dispuestas por la Entidad para el uso en las Notarías.

Para tal fin, se deberá adoptar por parte de la Notaría el aplicativo de Radicación Electrónica - REL, una vez visto el tutorial y efectuada la capacitación a cargo de la Superintendencia de Notariado y Registro conforme al cronograma adjunto. Dicho aplicativo tiene como finalidad pemitir el cargue de la escritura pública, la liquidación de los derechos de registro, el pago de los mismos de forma virtual, y la generación de un turno de radicación para la continuación del proceso de registro a cargo de las Superintendencia de Notariado y Registro.

A la fecha contamos con 238 Notarías del país, que desde el año 2018 utilizan el aplicativo de Radicación Electrónica - REL, adelantando en promedio más de 40.000 trámites mensuales.

Para la implementación del aplicativo REL los Notarios deberán adelantar las siguientes actuaciones:

**1.** Las Notarías recibirán en el correo electrónico institucional el usuario y la contraseña con la que accederán al aplicativo.

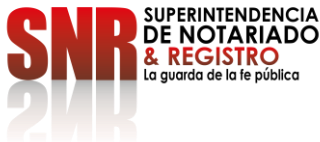

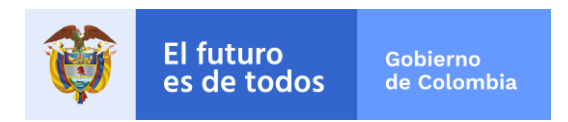

**2.** Podrán acceder al aplicativo de Radicación Electrónica - REL a través de la siguiente URL:

**[https://radicación.supernotariado.gov.co](https://radicación.supernotariado.gov.co/)**

También podrán acceder a través de la página web de la Superintendencia de Notariado

## **[www.supernotariado.gov.co](http://www.supernotariado.gov.co/)**  $C = \mathbf{B}$  supernotariado.org  $\lt$  $00000$  $\left\langle \right\rangle$ Trámites y servicios en línea Solocciona conún cu pococidad ≔۶ **SID**

**3.** Culminado el proceso de escrituración, la Notaría deberá digitalizar el título o matriz (escanear en formato pdf y firmado digitalmente), junto con sus anexos, cumpliendo con las especificaciones técnicas contenidas en el numeral 2.1 de la Guia para el registro de documentos en radicación electrónica.

**NOTA:** Tenga en cuenta que el documento que ha escaneado, deberá ser cargado posteriormente en el aplicativo REL, tal y como se indica en el numeral 7 de la presente circular.

## *Organización y orden del documento digitalizado:*

Se debe cargar un solo archivo en el aplicativo REL, el cual debe cumplir con el siguiente orden y características:

- **a.** Escritura completa
- **b.** Anexos requeridos para registro
- **c.** Hoja de cierre con destino a registro y
- **d.** Hoja que presta mérito ejecutivo (en caso de Hipotecas), conforme a lo dispuesto por el artículo 87 del Decreto Ley 960 de 1970, modificado por el Decreto 2163 de 1970, compilado en el artículo 2.2.6.1.2.6.1 del Decreto 1069 de 2015.
- **e.** Se omitirán hojas o páginas en blanco, salvo que estas sean marcadas por la Notaría con la leyenda o sello que indique "Hoja en blanco".
- **f.** El documento debe ir firmado digitalmente por el Notario.

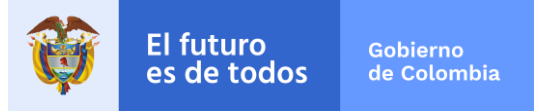

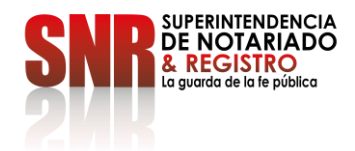

#### *Aspectos para tener en cuenta en la Digitalización del Documento***:**

Los documentos digitalizados en la Notarías deben cumplir con las especificaciones técnicas suministradas por la Oficina de Tecnologías de la Información de la Superintendencia de Notariado y Registro, que se detallan a continuación; lo anterior, con la finalidad que el almacenamiento del documento digital en el sistema de gestión documental de las Oficinas de Registro de Instrumentos Públicos se realice de manera óptima:

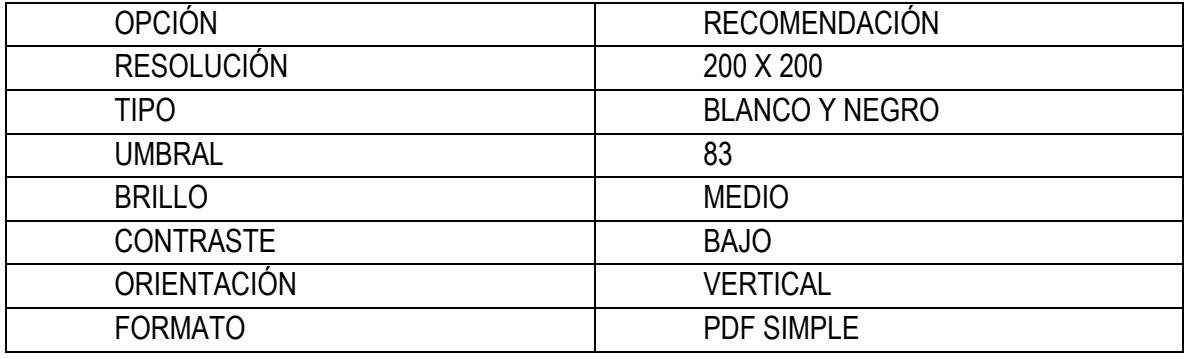

No se debe digitalizar los documentos a COLOR - ESCALA DE GRISES, por cuanto el tamaño final de éstos excede las especificaciones recomendadas para la consulta del mismo, dando lugar a la finalización del trámite con nota devolutiva por parte de la SNR.

**4** Luego de tener escaneado el documento y almacenado en el equipo de la Notaría, ésta deberá ingresar al aplicativo REL, diligenciando el usuario y la contraseña asignada (el usuario y contraseña, será remitido al correo electrónico institucional de la Notaría).

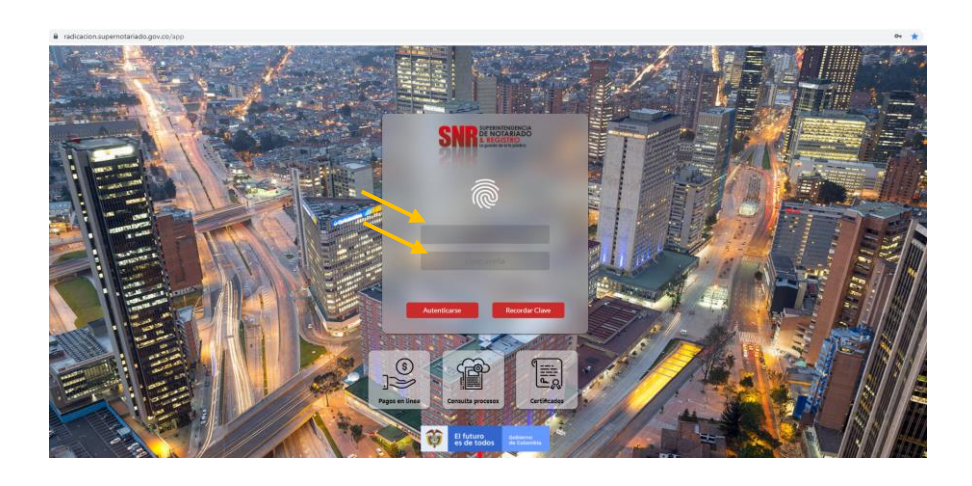

Código:  $GDE - GD - FR - 08$  V.03 28-01-2019

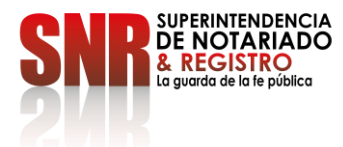

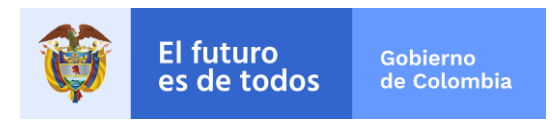

**5** Dentro del aplicativo REL, dispuesto por la SNR, el primer paso es que la Notaría seleccione la opción *Ingreso y Preliquidación* (resaltada en el recuadro rojo) para el trámite objeto de registro.

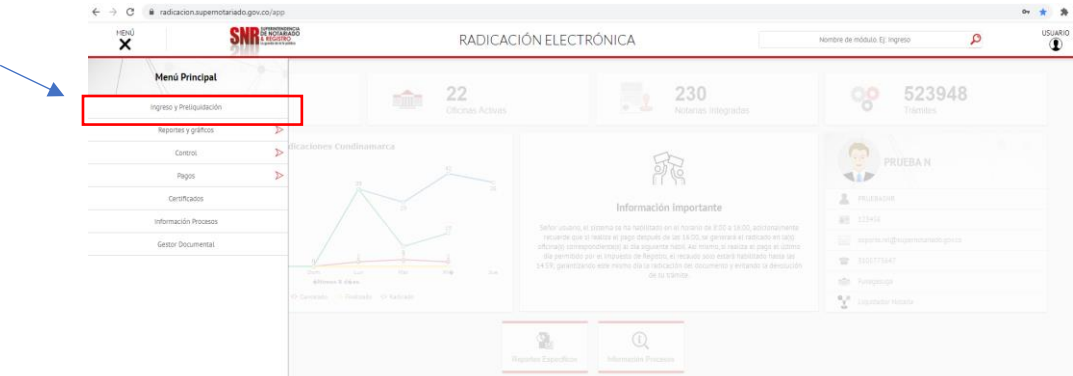

**6** Se deberá diligenciar la información basica del instrumento suceptible de registro y se deberá dar click en la opción "Escritura", donde se cargará el documento digitalizado (escaneado en pdf).

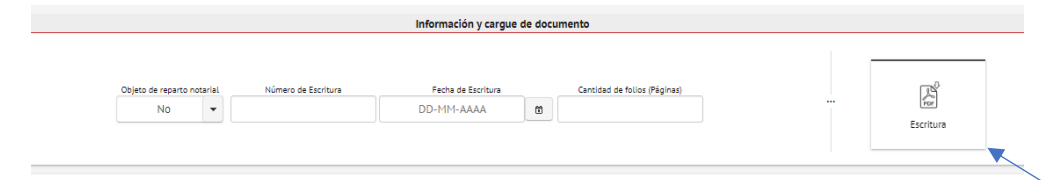

**NOTA:** Si al momento de diligenciar la información, la fecha del documento supera los dos meses de expedición, el sistema muestra la siguiente advertencia:

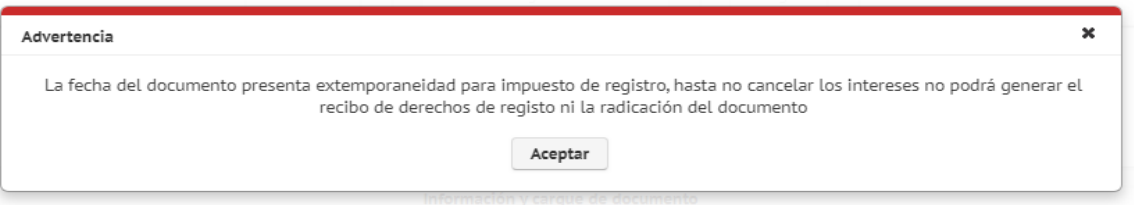

**7** Se debe dar click en el botón agregar para acceder al formulario de edición de intervinientes. En este formulario se ingresará la información de los intervinientes del acto sujeto a registro.

Cabe aclarar que en el campo correo se debe digitar solamente el correo electrónico suministrado por el o los interviniente(s).

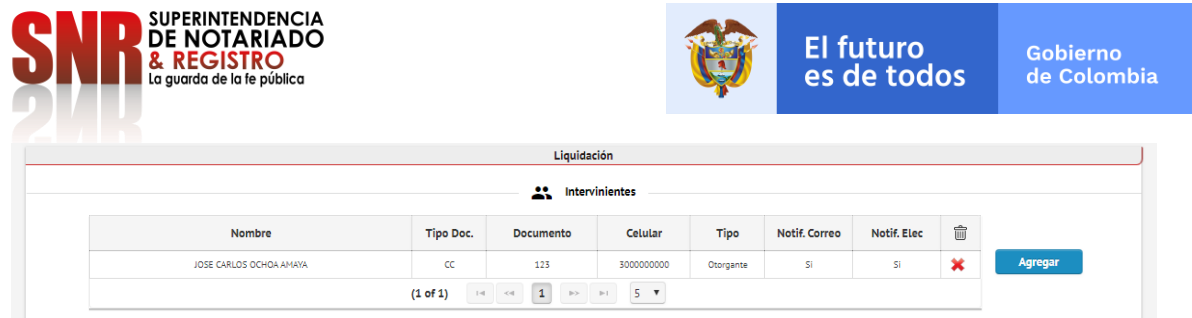

**Nota:** En el cuerpo de la Escritura Pública siempre se debe incluir un párrafo referente a las notificaciones electrónicas (aceptación o no aceptación). De acuerdo con la decisión del interviniente, debera marcarse con Si o NO en el campo "Autoriza notificaciones Electrónicas", tal y como se observa en la siguiente imagen:

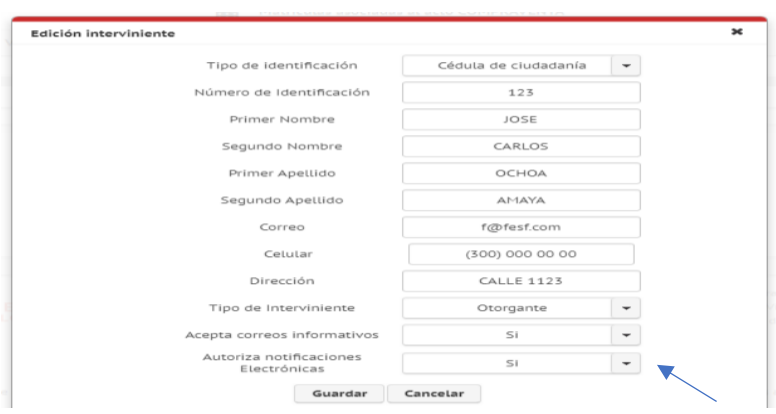

**8** Se deben ingresar uno a uno los actos incluidos en el documento objeto de liquidación, dando click en "agregar" y diligenciando los campos habilitados según sus características.

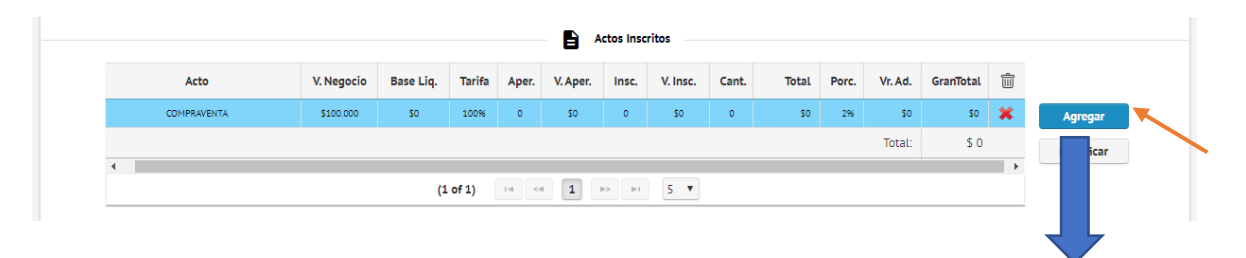

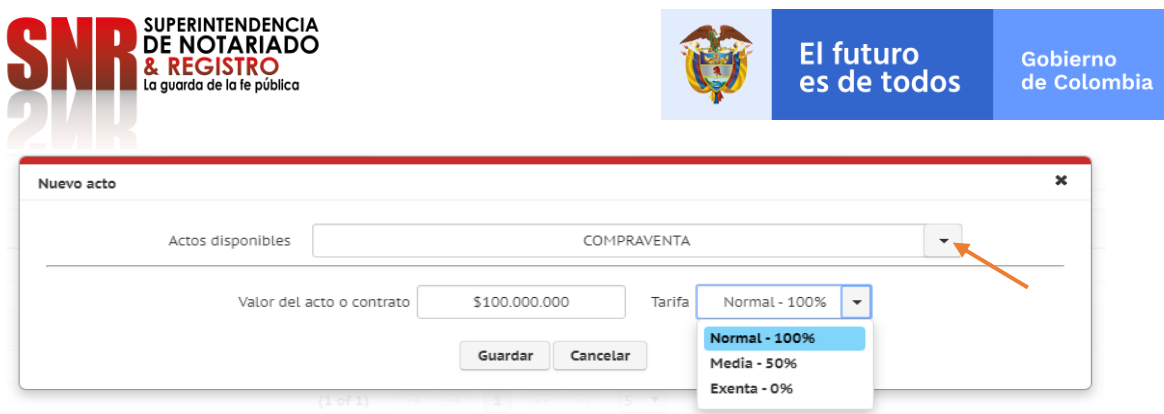

**Nota:** La solicitud de certificados de tradición asociados, se incluirá pulsando la opción de "Actos Disponibles".

**9** Para ingresar las matrículas se debe escoger el acto y dar clic en el botón agregar. Se debe incluir la información relacionada con el folio de matrícula; el aplicativo permite ingresarla de forma masiva (descargar – subir) o por rango (Rango Matrículas).

Es crucial seleccionar de forma correcta el círculo registral, teniendo en cuenta que la radicación se efectuara<sup> $\acute{a}$ </sup> en el circulo señalado. Tal y como se señala en el recuadro rojo.

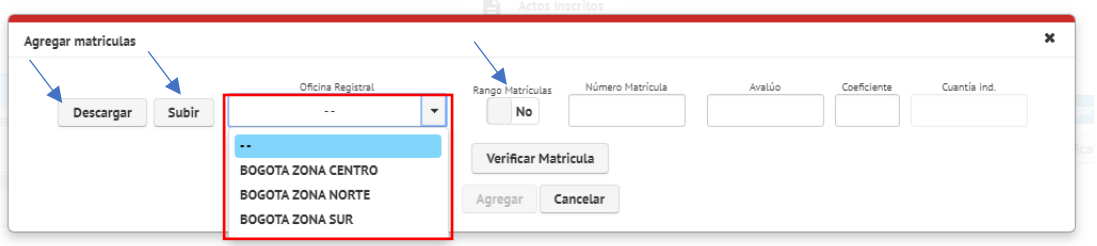

Al dar clic en el botón "Verificar Matricula", el aplicativo despliega la información del folio de matrícula para su verificación y aceptación dando clic en el botón agregar.

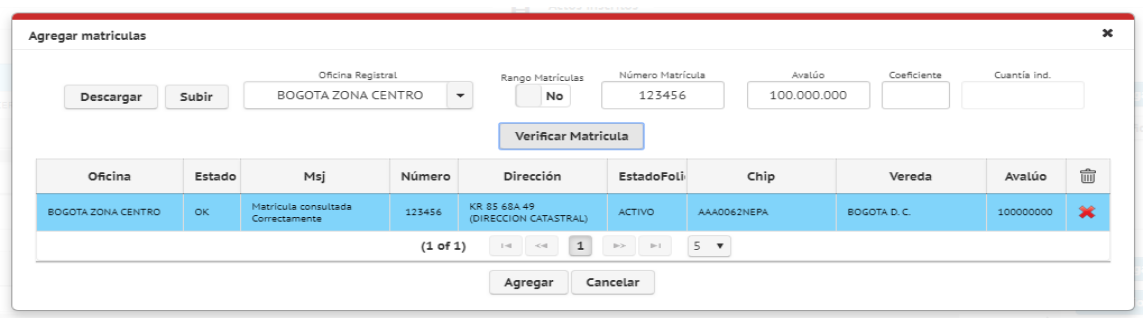

Ingresada la información en su totalidad, se deberá dar click en el botón "Guardar Proceso".

Código:  $GDE - GD - FR - 08$  V.03 28-01-2019

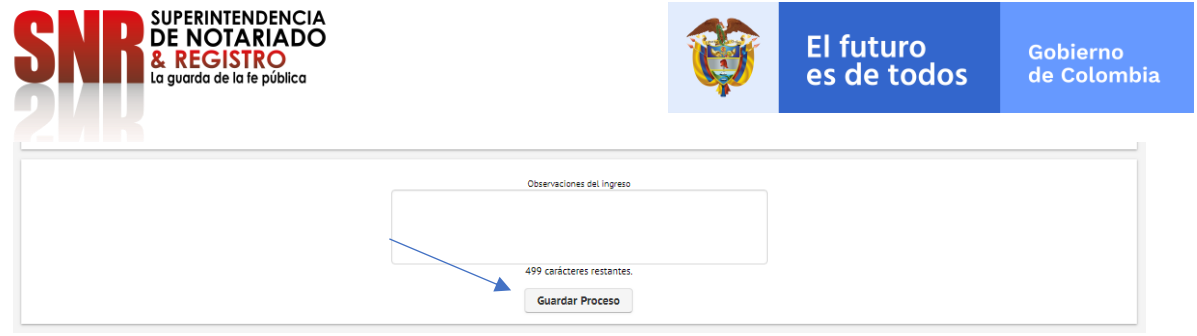

Aparecerá una ventana de confirmación donde se debe validar que este(n) el(los) círculo(s) correspondiente(s) al trámite.

Una vez validado se debe dar click en el botón "Enviar proceso". En caso que la información no corresponda al círculo registral correcto, se debe dar click en la opción "Cancelar" y el aplicativo los retornará a la pre-liquidación para que se revise y se corrija la información almacenada.

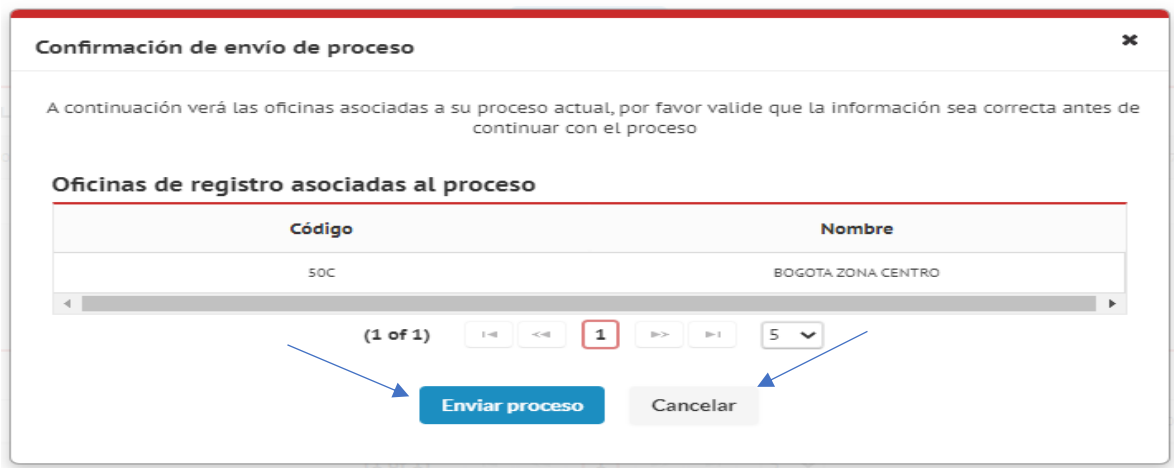

Automáticamente el sistema generará el Número de Identificación Registral (NIR), e informará que el trámite pasa a fase de "**Aprobación**" con el cual se puede realizar el seguimiento del trámite hasta su finalización.

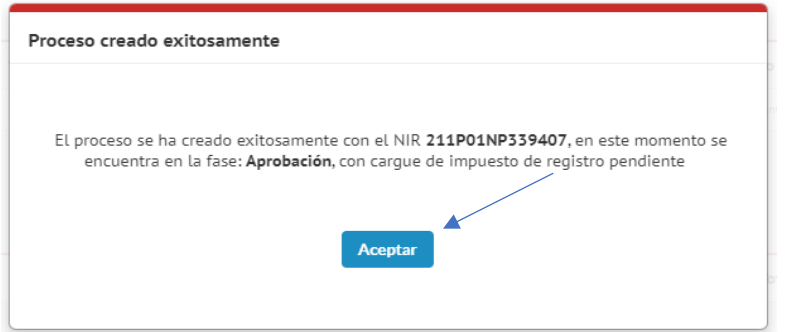

**El número de NIR deberá ser informado al usuario para la consulta del estado del trámite.**

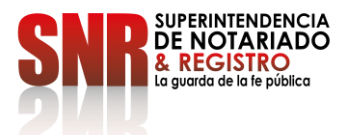

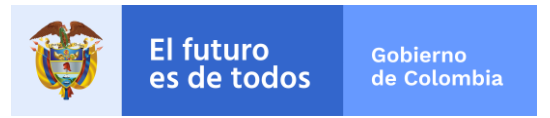

**10** Una vez finalizada la fase de ingreso y pre-liquidación, la Notaría en la opción de Pagos del Menú, deberá cargar en formato pdf, el recibo del impuesto de registro departamental (en estado pagado), una vez sea aportado por el usuario, indicando la fecha de pago.

Todos los documentos sujetos a registro deben tener cargado el recibo pago de impuesto departamental de registro con las estampillas que apliquen.

**NOTA:** Si la Gobernación no cuenta con proceso automatizado de validación de pago por PSE; el aplicativo REL informa que existe un trámite pendiente de pago del impuesto departamental de registro, indicando al usuario que debe realizar este pago.

El(los) recibo(s) impuesto de gobernación pagado(s) deben cargarse en REL totalmente legibles ingresando la fecha del pago; en caso de presentarse extemporaneidad, debe pagarse y cargarse el recibo de pago de la extemporaneidad.

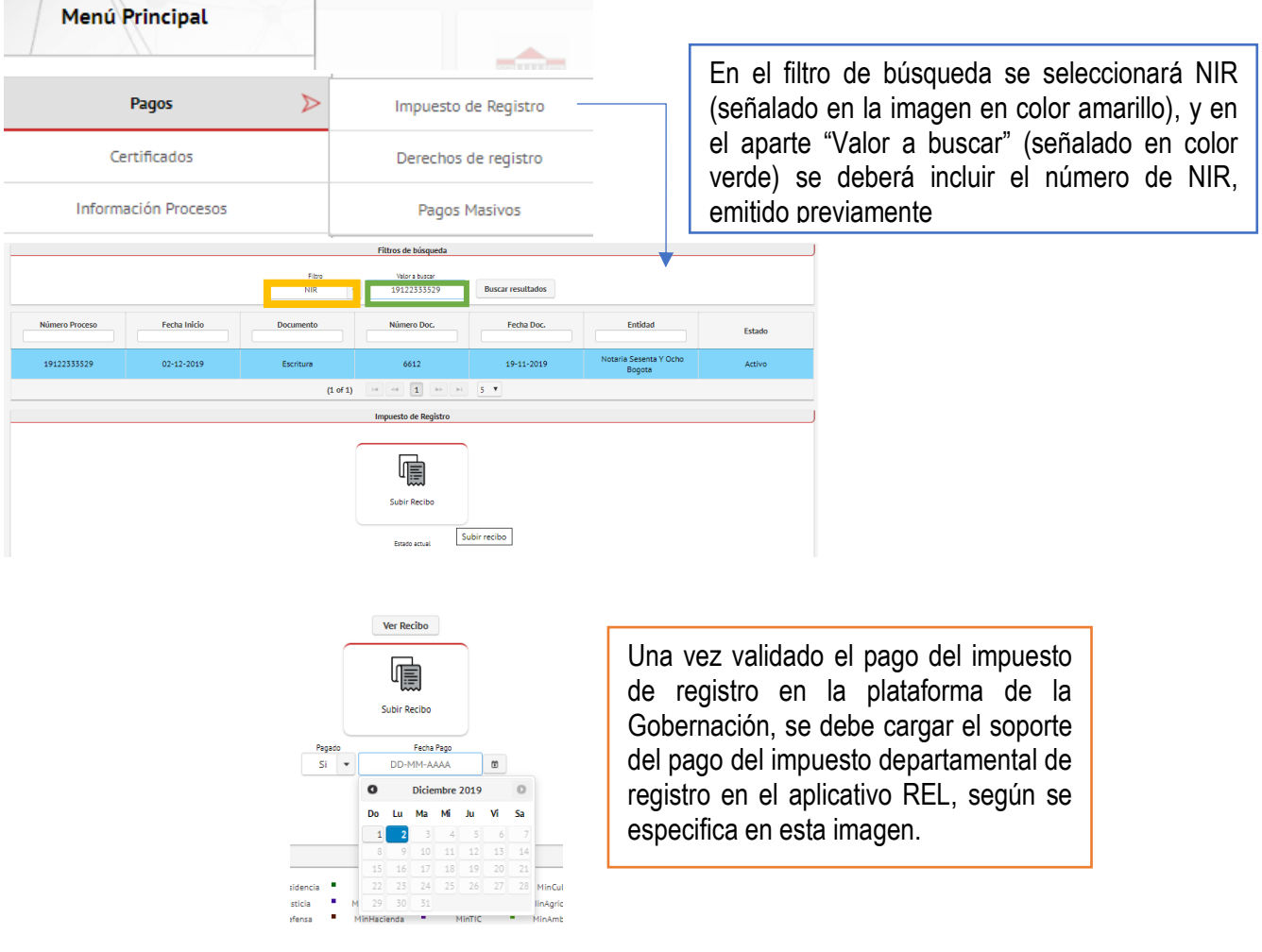

Código:  $GDE - GD - FR - 08$  V.03 28-01-2019

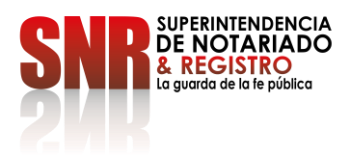

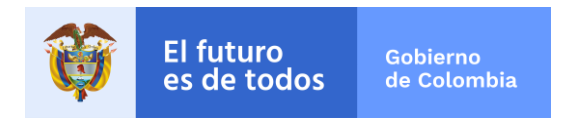

- **11** La Superintendencia de Notariado y Registro efectuará la validación de la información cargada por la Notaría y procederá con la liquidación, corrección, aprobación o rechazo, según corresponda.
- **12** Posteriormente, se deberá seleccionar el Menú Principal opción de "Pagos" (Señalada en la imagen con recuadro rojo), de donde se desplegarán dos opciones, y deberá seleccionar la identificada como "Derechos de registro" (señalada en la imagen con recuadro amarillo), se procederá a buscar el trámite con el NIR (creado previamente), y dará click en la opción "Visualizar y generar".

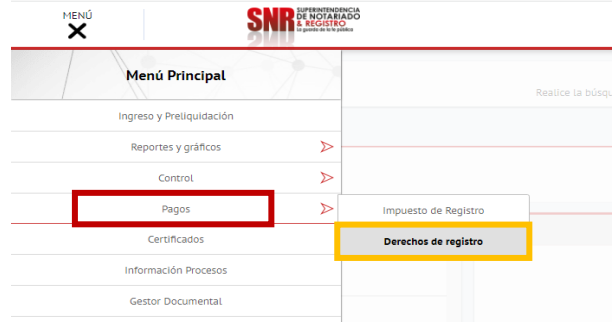

**13** Por ultima vez, antes de generar el recibo, el aplicativo permitirá visualizar la liquidación realizada y el valor a pagar, el cual deberá ser revisado cuidadosamente por la notaría. Adicionalmente, se debe escoger el interviniente que aparecerá en el recibo y posteriormente dar click en la opción "Generar Recibo".

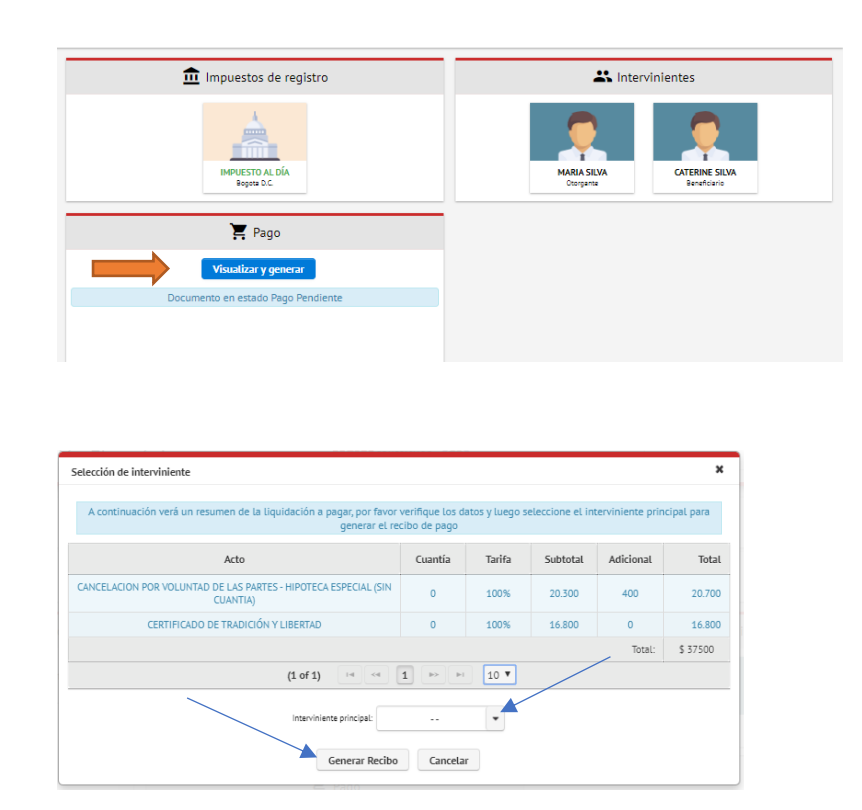

Código:  $GDE - GD - FR - 08$  V.03 28-01-2019

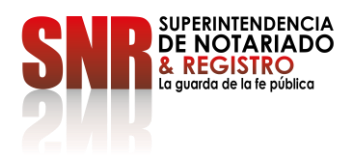

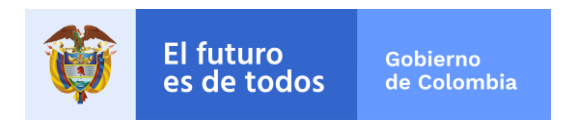

**14** Una vez generado el recibo, el aplicativo habilita las opciones "Pagar en línea" donde al dar click en la imagen "PSE" el aplicativo direccionará al usuario a la pasarela de pagos para adelantar el respectivo trámite.

En la Opción "Descargar recibo" se puede descargar el recibo en formato pdf para su impresión y pago en el banco habilitado por la SNR.

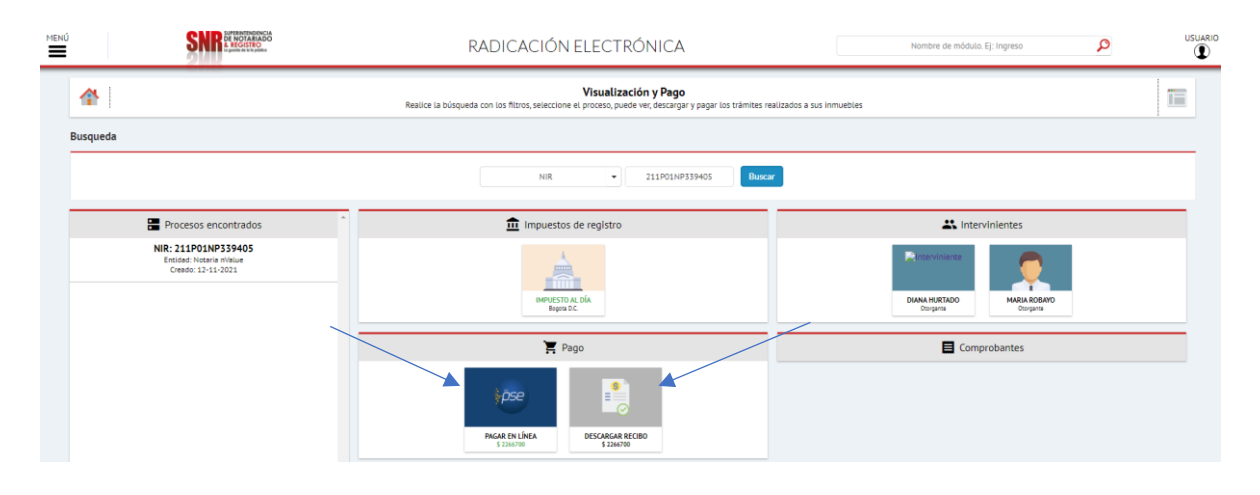

**Nota:** Con la generación del recibo de pago de los derechos de registro, el aplicativo remitirá correo electrónico a cada uno de los intervinientes en el trámite.

Los intervinientes podrán efectuar el pago a través de medios virtuales (PSE) o en Ventanilla de la Entidad Bancaria (Bancolombia – Corresponsales Bancarios de Bancolombia)

- **15** Validado el pago por parte del banco, el aplicativo REL de forma automática realizará la radicación de los documentos en los sistemas misionales de la Superintendencia de Notariado y Registro (SIR -FOLIO).
- **16** Se generará un turno de radicación en la ORIP, el cual será comunicado y enviado en el recibo de caja, CV mediante correo electrónico a los intervinientes.
- **17** Las fases siguientes del proceso de registro, serán efectuadas por la Oficina de Registro de Instrumentos Públicos, de conformidad con lo dispuesto en la Ley 1579 de 2012.
- **18** Al finalizar el trámite en registro, el aplicativo de Radicación Electrónica -REL enviará el soporte de la finalización del trámite a los correos electrónicos de los intervinientes.
- **19** Aquellos Notarios que tengan dudas sobre la implementación del aplicativo podrán remitir sus preguntas a través del correo electrónico *[soporte.rel@supernotariado.gov.co](mailto:soporte.rel@supernotariado.gov.co)*

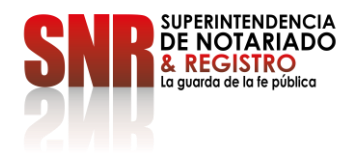

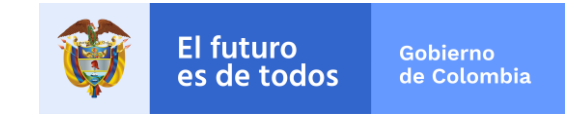

# **II. Capacitación**

Las Notarías serán capacitadas en grupos y turnos según la zona geográfica a la que pertenecen, por parte de la Superintendencia de Notariado y Registro, conforme al siguiente cronograma de actividades:

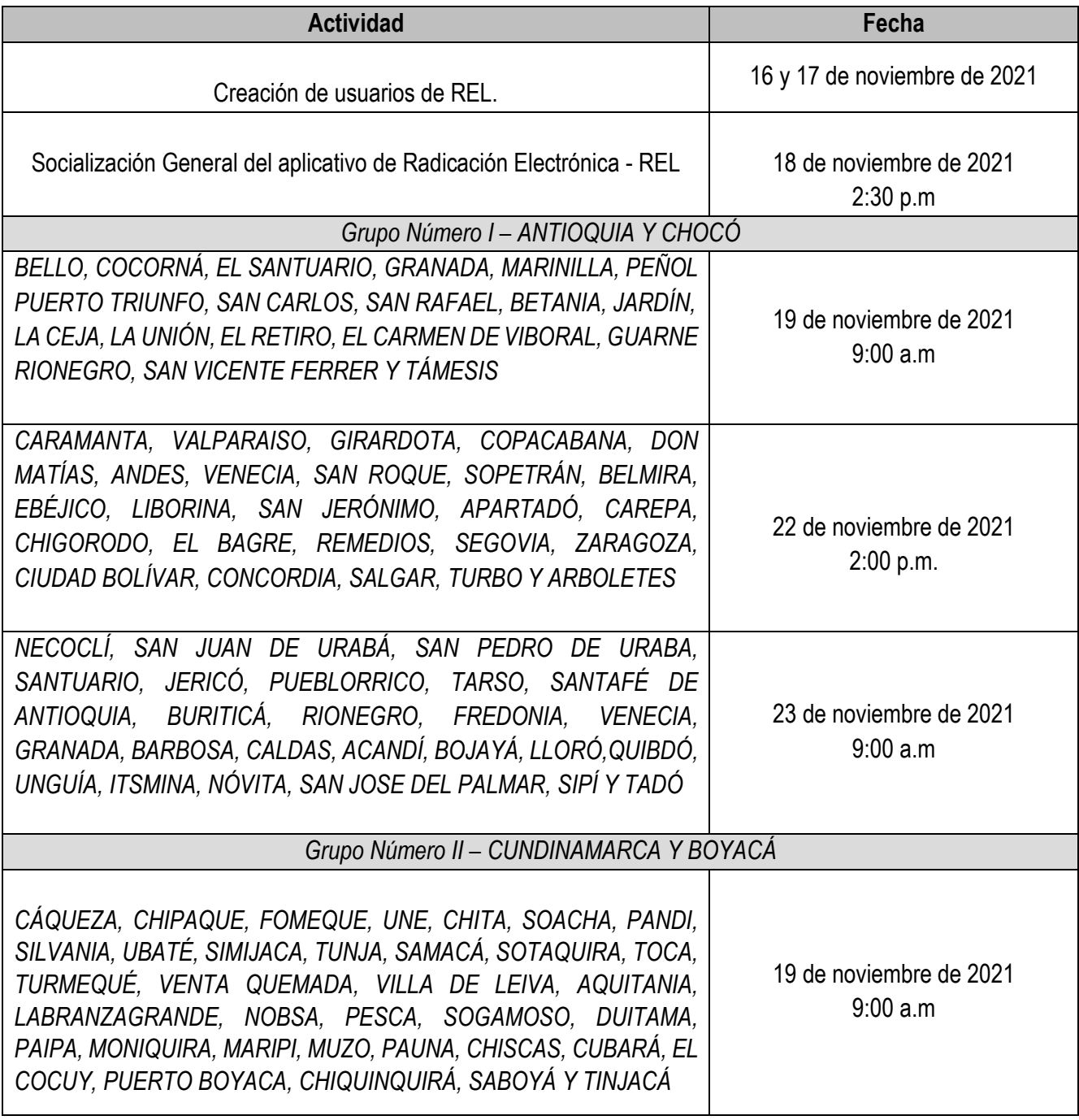

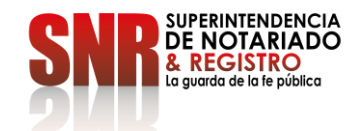

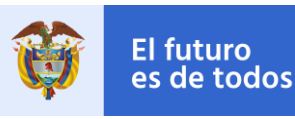

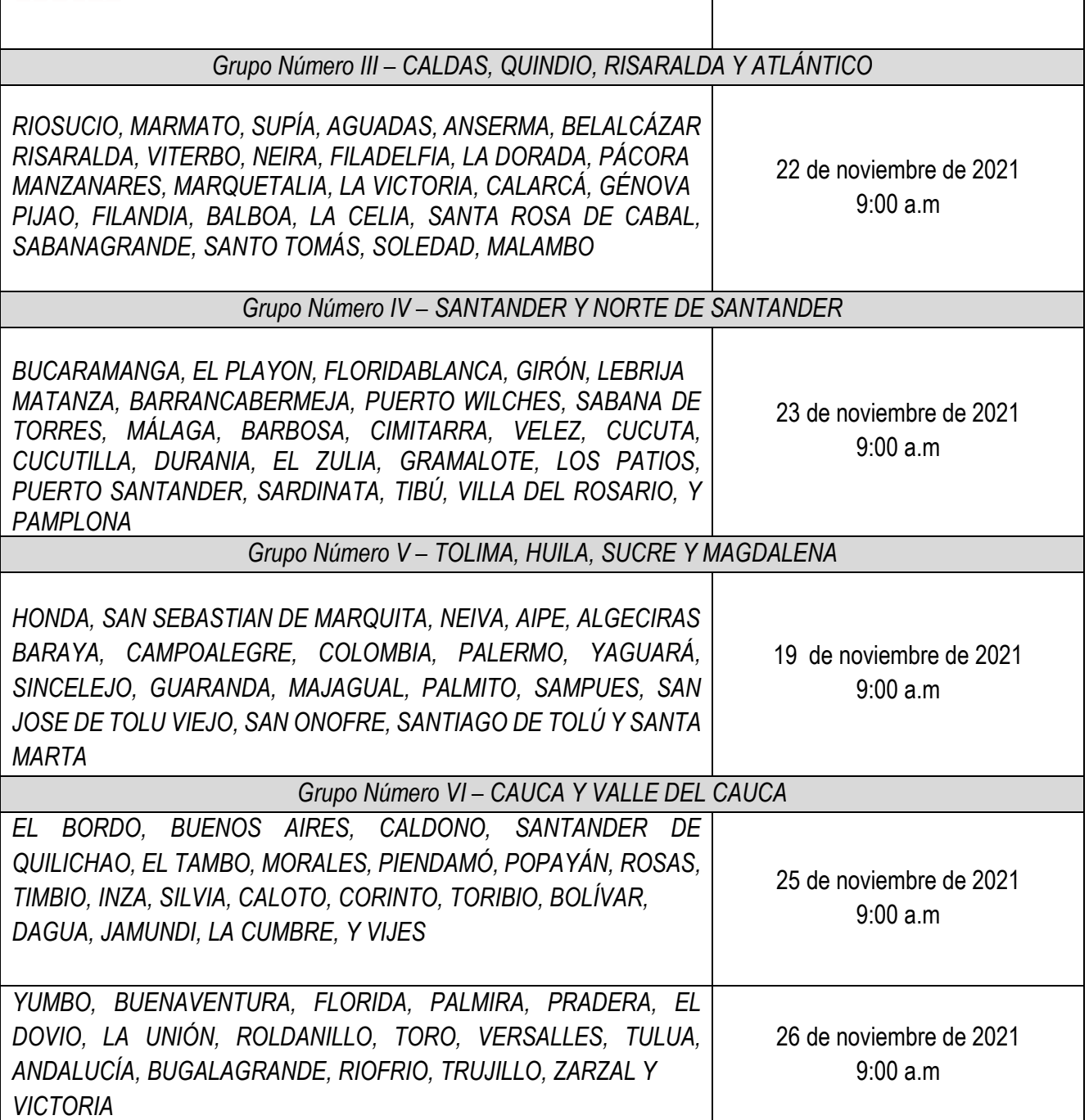

La Superintendencia de Notariado y Registro a través del Equipo REL, realizará el acompañamiento técnico y funcional en la capacitación de personal, entrenamiento específico y autorizaciones de acceso al aplicativo REL. En ese sentido, el link de acceso para la capacitación, será remitido oportunamente a través del correo electrónico institucional de cada Notaría.

**Superintendencia de Notariado y Registro**

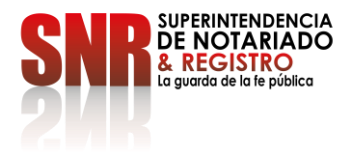

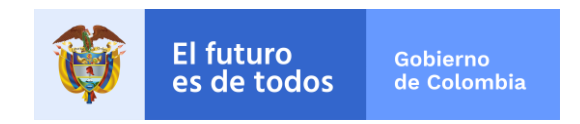

En cumplimiento de lo dispuesto en los artículos 37, 38 y 41 de la Ley 1579 de 2012, la Superintendencia agradece a los señores Notarios publicitar en un lugar visible de la Notaría sobre la opción de prestación de los servicios de liquidación de derechos registrales advirtiendo que este tipo de servicio no genera ningún costo al usuario, de conformidad con lo dispuesto en el artículo 6 parágrafo 2, brindando todo el apoyo necesario con la finalidad de disminuir la afectación del servicio público registral, procurando así garantizar, en la mayor medida de lo posible, la prestación del mismo y reflejar el estado real de la propiedad inmueble del país.

Cordialmente,

**NCIA** 

**Superintendente Delegada para el Notariado** 

Aprobó: Dirección Técnica de Registro Oficina de Tecnologías de la Información Dirección Administrativa y Financiera

**Superintendencia de Notariado y Registro**

Calle 26 No. 13 - 49 Int. 201 PBX 57 + (1) 3282121 Bogotá D.C. - Colombia [http://www.supernotariado.gov.co](http://www.supernotariado.gov.co/) correspondencia@supernotariado.gov.co